## **Parent Portal Opening Screen**

The below screen is the opening screen for the parent portal. The '**My Account'** screen has many helpful tools:

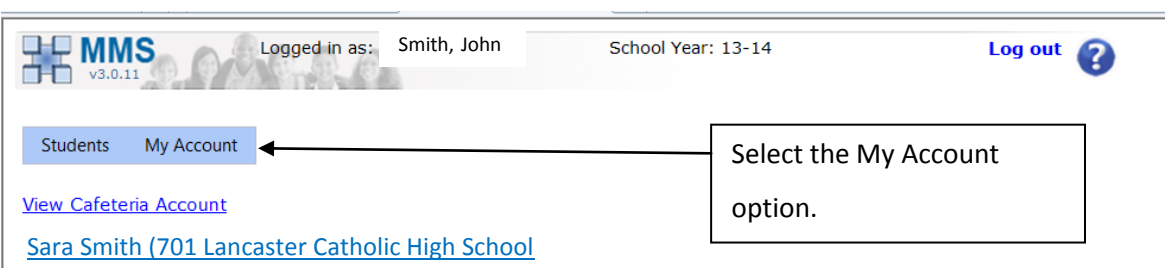

When you click the **My Account** tab the below screen will appear:

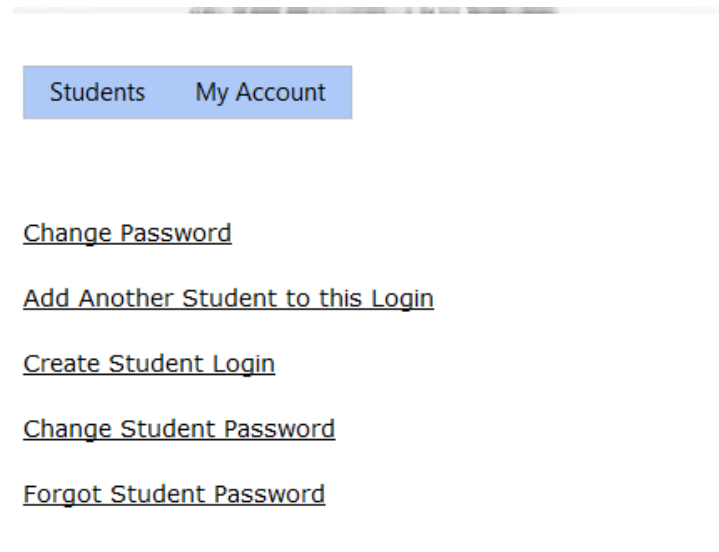

If you have more than one student you will use this to add students to your account. It is highly recommended that you create a student account so students are able to log-on to the grading portal especially is there are siblings in the school together. The parents will have access to all accounts if you create a student account the student will only have access to their information.

## **Adding Students to your account:**

Select the second option '**Add Another Student to this Login'** the second image below will be the screen that appears when you select '**Add Another Student to this Login'**. Enter your new student's ID number and click **Submit.** When you go back to the '**Students'** tab, both students' name should be displayed. If you are unable to add the student please email Mrs. Swisher at *tswisher@lchsyes.org*, this is an indication that we have your name information entered differently for each student. It must be the same to add another student to the account.

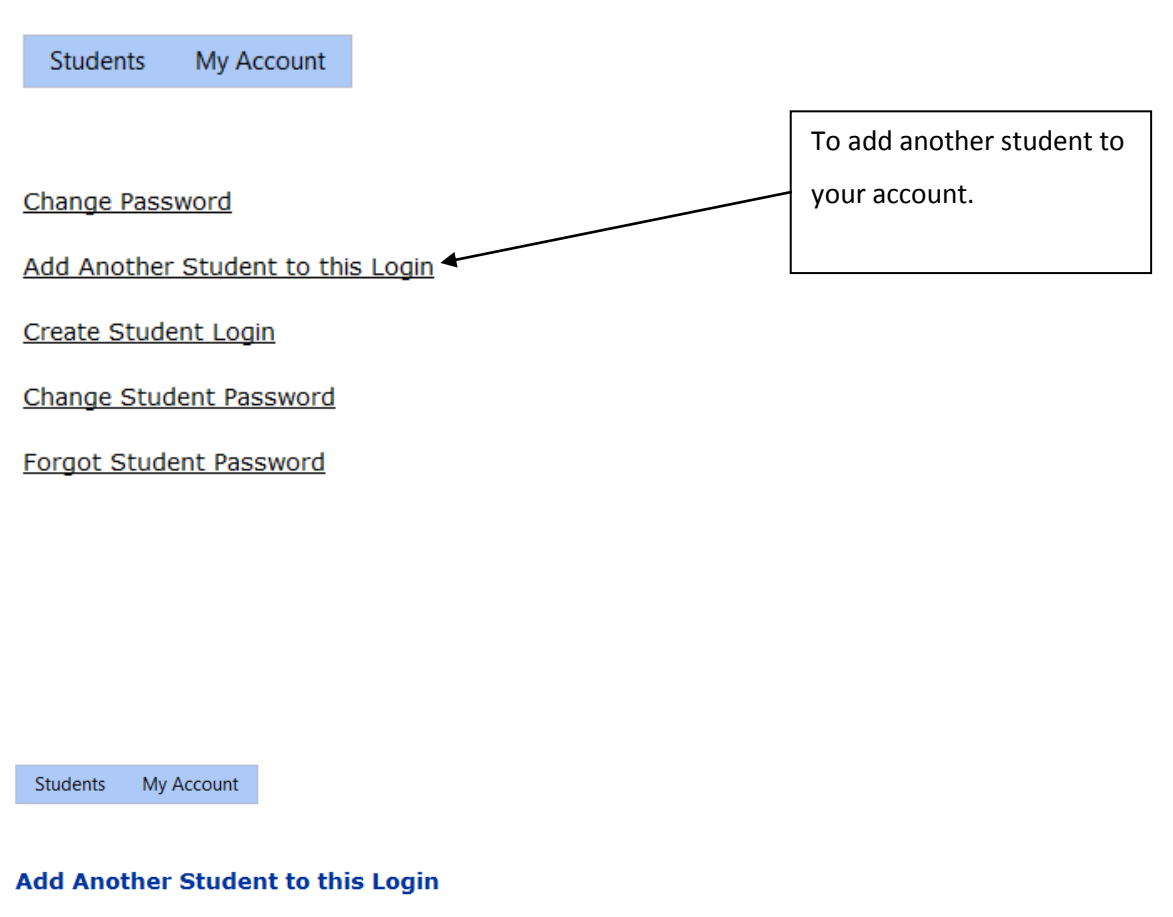

Enter the Student ID number below in order to associate that student to your account.

Student ID Number:

Submit

# **Creating a Student Account:**

Select the '**Create Student Login'** option.

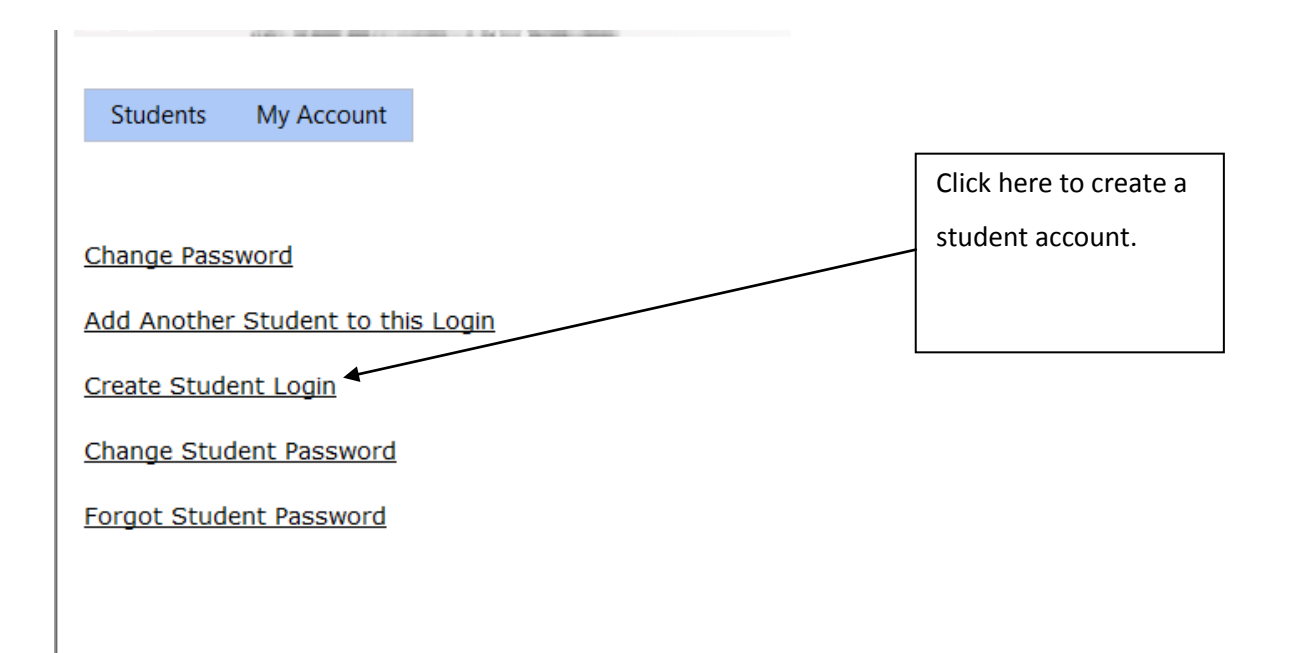

The screen below will appear:

Enter the Student ID Number and a Login Name (your choice) and click **Create Account**. A temporary password will be sent the email address of contact one for the LCHS school system.

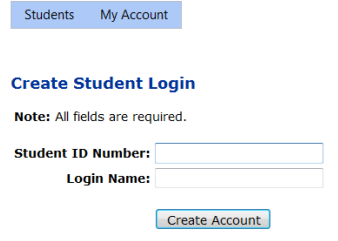

Once you receive the temporary password return to the Create Student Login screen a click '**Click Here'** to create a unique password for your student.

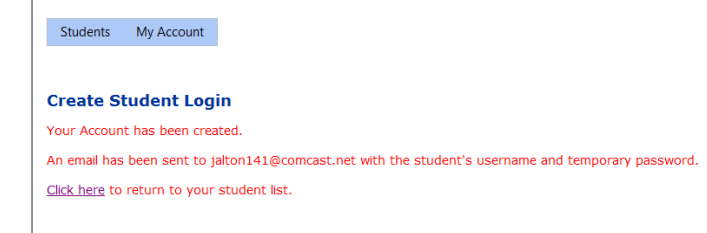

#### **The Students Tab:**

You will have access to the cafeteria account and your student's grade book. The grade book will include information on assignments, grades, attendance and discipline. To access the cafeteria account select 'View Cafeteria Account'; to access the grade book select the student name.

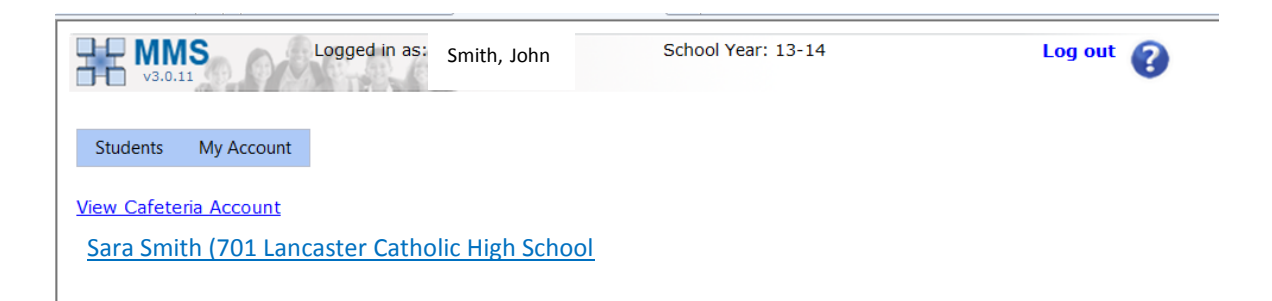

## **Grade Book:**

To access a student's class just double the course name. Current Assignments will display the assignments that are due for all courses; missing assignments will display any missing assignment your student has (a missing assignment will count as a 'zero' until it is completed) and course announcements will display notes from a teacher for the entire class.

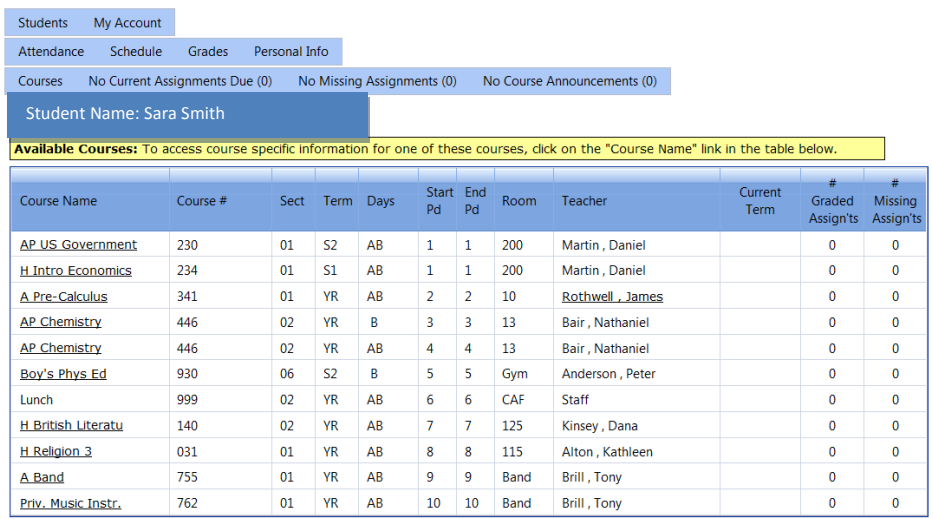